# System x and Cluster Solutions Configurator (x-config)

# 사용자 안내서/미니 학습서 2015년 1월

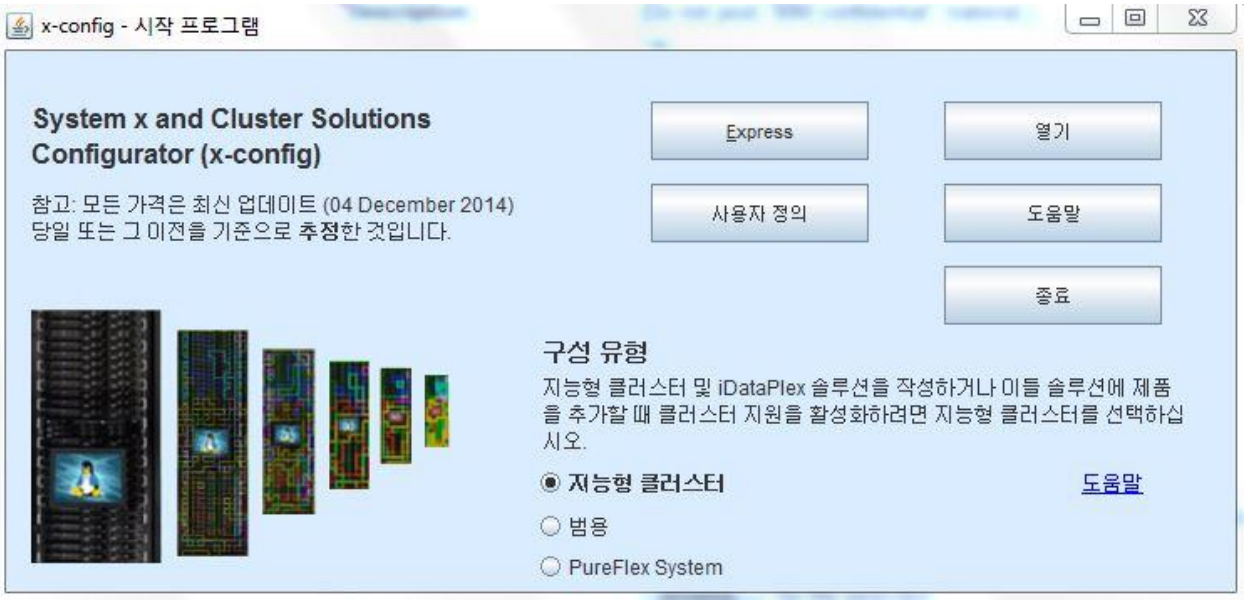

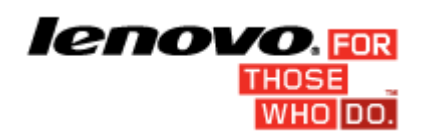

# 목차

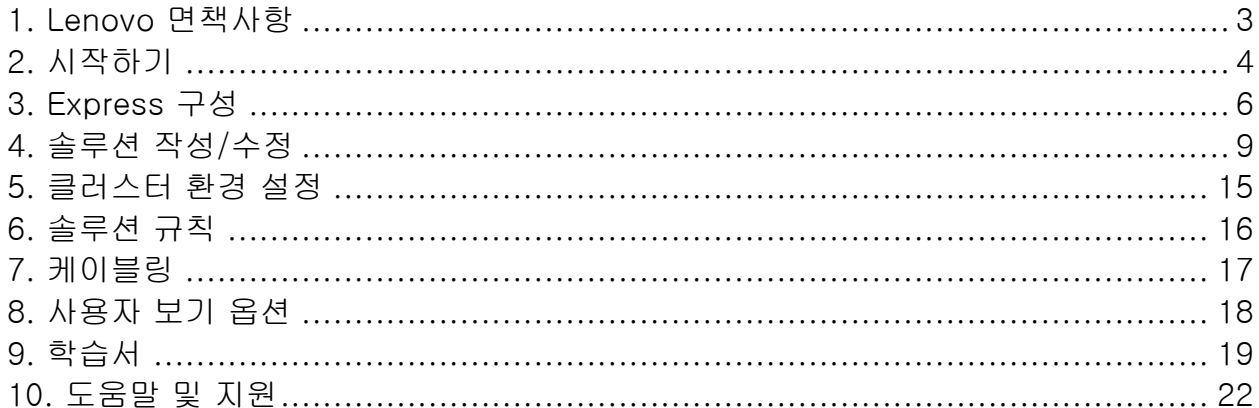

# <span id="page-2-0"></span>1. Lenovo 면책사항

x-config 를 처음 실행하면 다음과 같은 텍스트를 포함한 면책사항이 표시됩니다.

이 도구는 보조용으로만 설계되었고 정기적으로 배포됩니다. 교육 받은 기술 담당 직원과 함께 모든 구성을 확인하십시오. 이 도구에 나와 있는 데이터는 인증 없이 있는 그대로 배포됩니다. 데이터는 정보용 및 계획용으로만 사용되고, 확인 결과와 관련하여 Lenovo 의 보증 또는 대표성을 나타내지 않습니다.

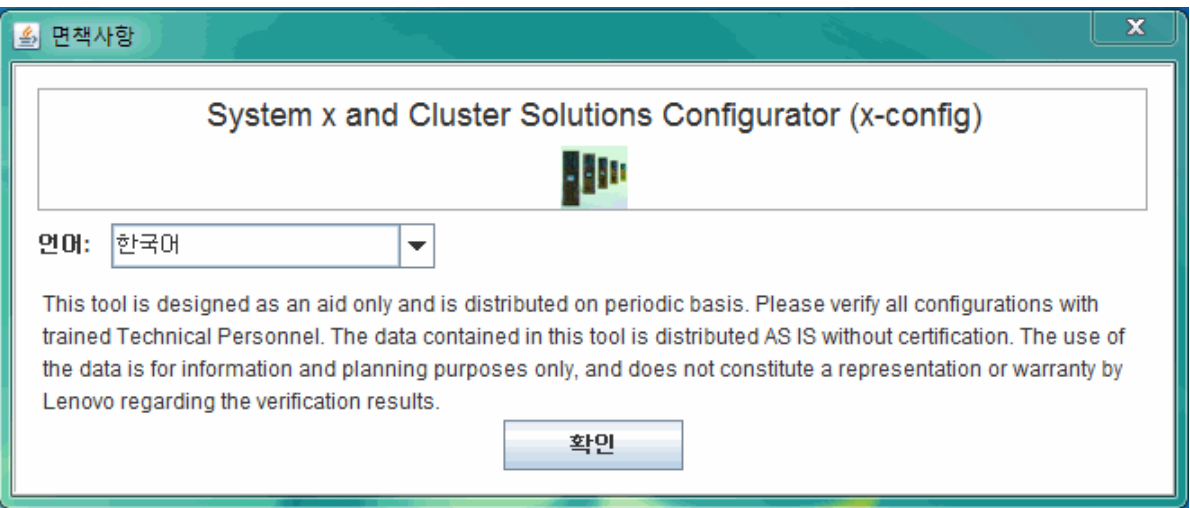

사용자는 이 화면에서 사용자 인터페이스 언어를 선택할 수 있습니다. 옵션은 다음과 같습니다.

- 중국어
- 대만어
- 영어
- 프랑스어
- 독일어
- 이탈리아어
- 일본어
- 한국어
- 스페인어

# <span id="page-3-0"></span>2. 시작하기

System x and Cluster Solutions Configurator(x-config)를 처음 사용하는 경우, 이 섹션에 프로그램을 설치하고 새로운 솔루션 빌드를 시작하는 방법이 표시됩니다. 이 안내서 전체에서 솔루션은 iDataPlex, 지능형 클러스터, Microsoft Cluster, NeXtScale 또는 Express => 무옵션 솔루션 => 유형 => 템플리트 아래에 있는 기타 통합 솔루션이 될 수 있습니다. x-config 시작 프로그램 화면에서 "지능형 클러스터"가 선택되어 있는지 확인하십시오.

# 2.1. 다음 URL을 통해 x-config 온라인 설치/업데이트

[https://www.ibm.com/products/hardware/configurator/americas/b](https://www.ibm.com/products/hardware/configurator/americas/bhui/asit/) [hui/asit/](https://www.ibm.com/products/hardware/configurator/americas/bhui/asit/)

참고: x-config 를 사용하려면 다음 URL 에서 구할 수 있는 Oracle SDN JRE 버전 6 이상이 필요합니다. [Oracle SDN Java SE Runtime](http://www.oracle.com/technetwork/java/javasebusiness/downloads/java-archive-downloads-javase6-419409.html#jdk-6u14-oth-JPR)  [Environment 6](http://www.oracle.com/technetwork/java/javasebusiness/downloads/java-archive-downloads-javase6-419409.html#jdk-6u14-oth-JPR)

#### 2.2. 시작 프로그램 화면

애플리케이션을 시작하면 다음 화면이 나타나고 새로운 솔루션 또는 기존 솔루션에서 작업을 시작하는 몇 가지 방법이 제공됩니다. 구성 모드로 들어온 후 언제든지 파일 메뉴에서 시작 프로그램 옵션을 선택하여 이 화면으로 돌아갈 수 있습니다. (*참고:* 경고 메시지에 나와 있듯이, 시작 프로그램 화면으로 돌아가면서 구성을 종료하면 현재 작성하거나 수정하고 있는 솔루션에서 저장되지 않은 변경사항이 손실됩니다.)

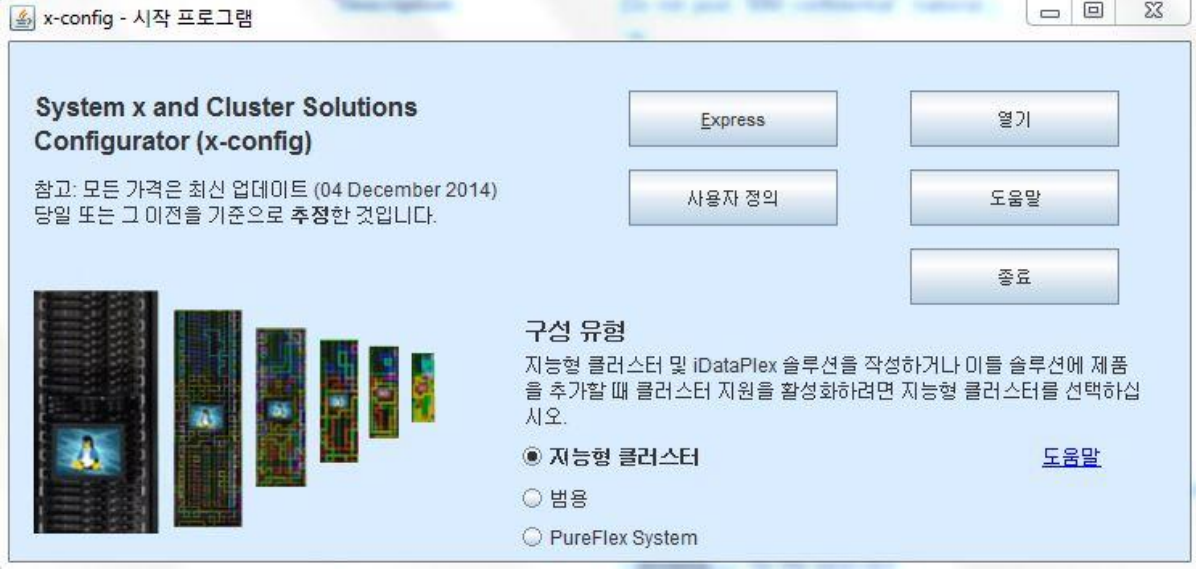

a) Express – 제한된 옵션으로 간단한 솔루션을 빠르게 작성합니다.

- b) 사용자 정의 새로운 솔루션을 처음부터 작성합니다.
- c) 열기 이전에 저장된 솔루션을 로드합니다.
- d) 도움말 도구의 기본 기능에 대한 도움말을 가져옵니다.
- e) 종료 x-config를 닫습니다.

# <span id="page-5-0"></span>3. Express 구성

Express를 선택하면 제한된 옵션으로 빠르게 솔루션을 구성할 수 있습니다.

#### 3.1 예제: iDataPlex Express 구성 화면 보기

iDataPlex 솔루션은 2 – 84 노드(페어 형식)를 지원합니다. iDataPlex 통합 랙, iDataPlex 레일 킷을 포함한 독립형 섀시 또는 엔터프라이즈 레일 킷을 포함한 독립형 섀시를 사용하여 솔루션을 작성할 수도 있습니다.

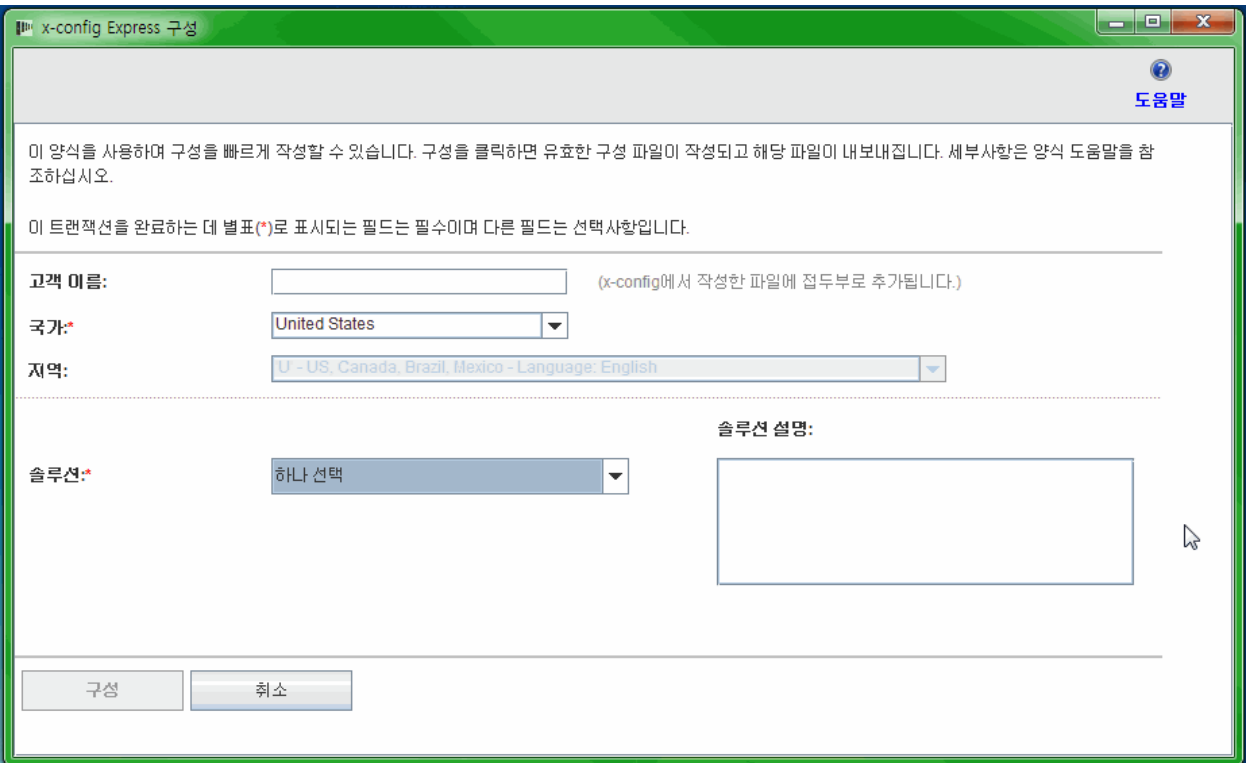

# 3.2 Express 구성을 사용하는 iDataPlex 솔루션 예제

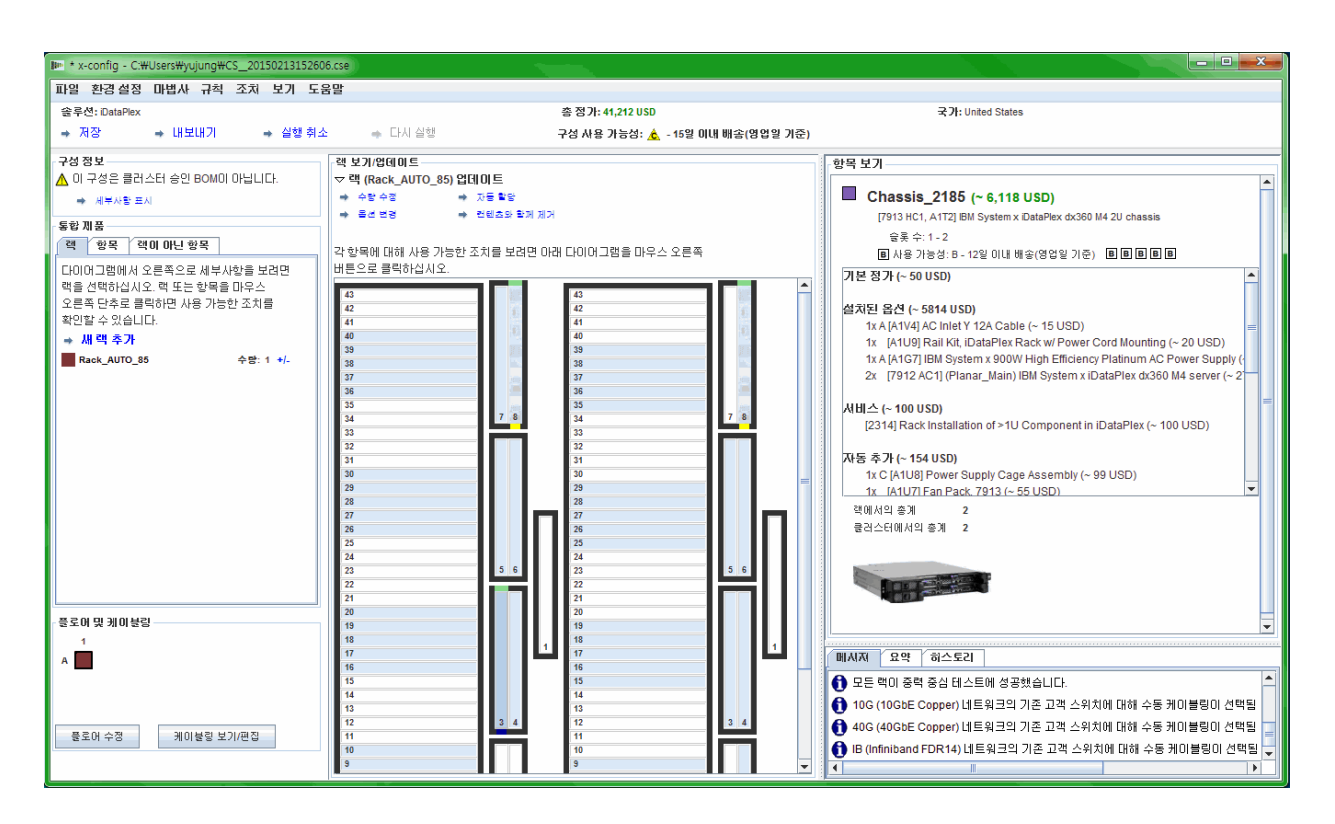

- Express 솔루션 구성 화면에서 옵션을 선택하면 구성 파일(.cse)을 저장하라는 메시지가 표시됩니다.
- 또한 TMF .cfr 및 TMF .xls 파일이 작성됩니다.
- SOVA가 자동으로 호출되어 구성을 확인합니다.
- 생성되는 파일 이름에 '고객 이름 날짜/시간소인'이 포함되어 있고 사용자 정의 솔루션의 경우 'CS'를 사용하여 진행됩니다.

3.3. Express => 무옵션 솔루션 => 유형 => 템플리트 솔루션 선택 목록에 없는 통합 솔루션을 작성하려면 "무옵션 솔루션"을 선택하십시오. 유형 선택 목록에 상위 레벨 구성 옵션이 표시되고, 템플리트 선택 목록에 선택된 구성 유형의 시작점 옵션이 표시됩니다. 템플리트를 사용하면 이미 정의되어 있는 서버, 스토리지, 네트워크 및 기타 그러한 옵션 항목을 포함한 솔루션이 작성됩니다.

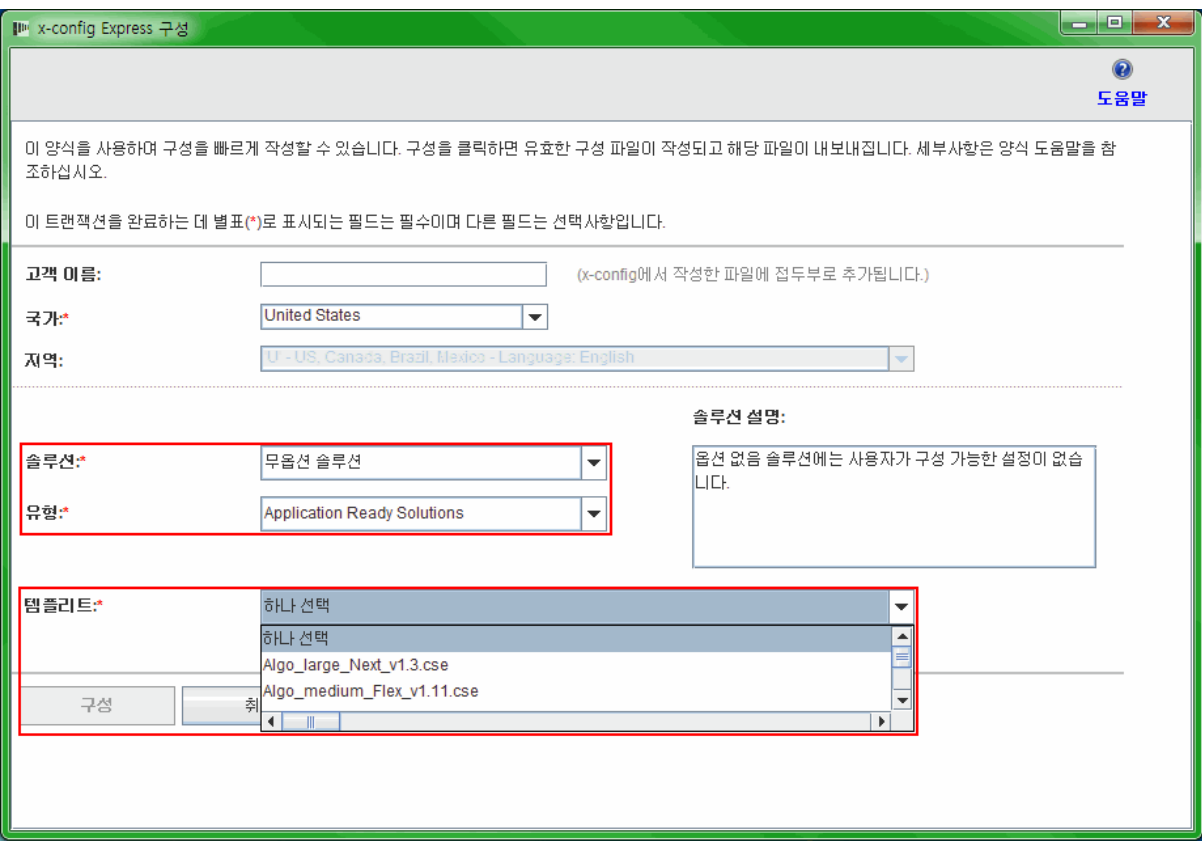

 $\mathbb{R}$ 

# <span id="page-8-0"></span>4. 솔루션 작성/수정

새로운 솔루션을 작성하거나 기존 솔루션을 열면 솔루션 구성 인터페이스가 표시됩니다. 이 화면에서 사용자는 솔루션의 거의 모든 측면을 완전히 사용자 정의할 수 있습니다. 다음 예제에서는 iDataPlex 솔루션이 Express 모드를 통해 작성되었습니다.

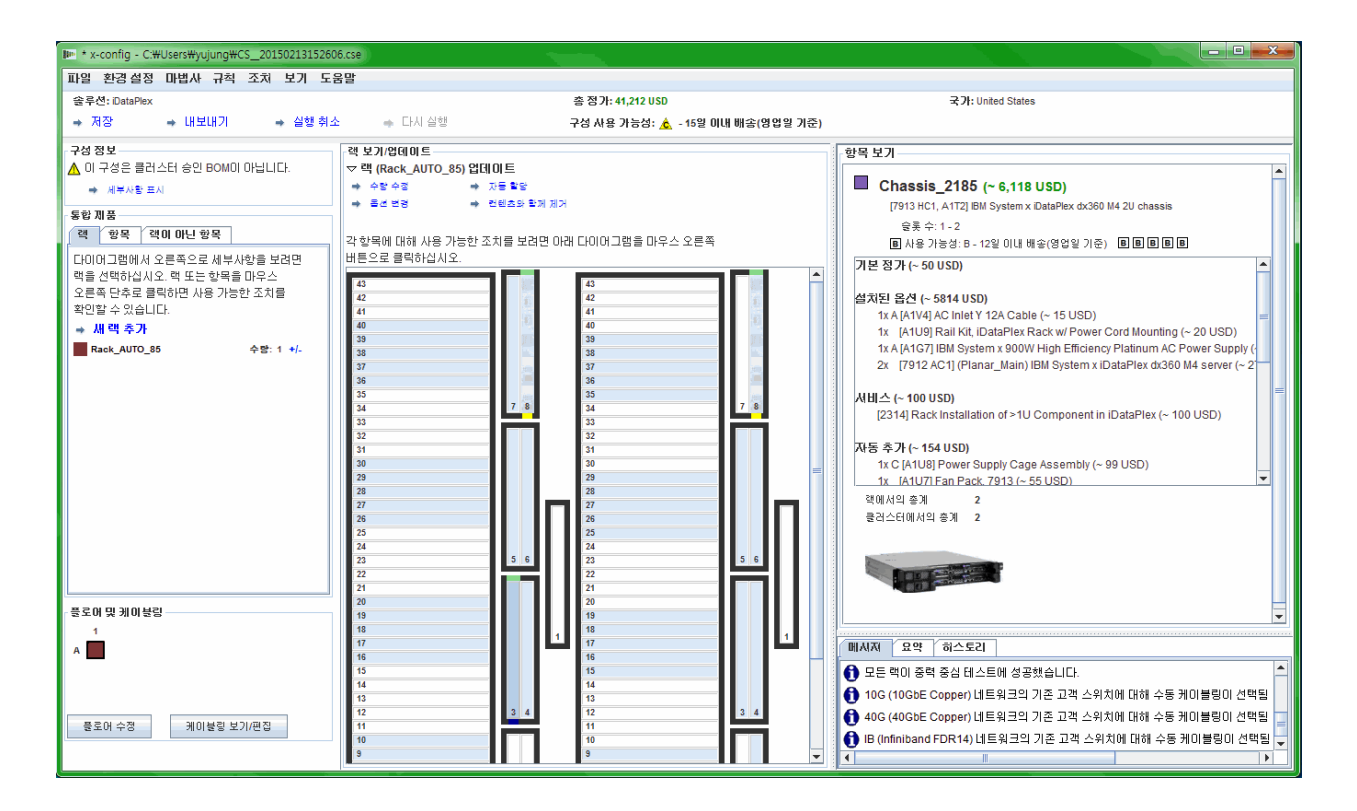

- 항목이 추가, 수정 또는 제거되면 네트워킹 및 랙 규칙이 자동으로 적용되고 x-config가 적절한 개수의 스위치를 동적으로 삽입하고, 필요한 케이블링 길이를 선택하고, 적절한 전원 공급 장치 및 랙 배전을 선택합니다. 화면의 하단 오른쪽에 현재 메시지가 표시됩니다. 또한, 클러스터 요약에 전체 클러스터의 현재 상태에 대한 통계가 표시됩니다. 언제든지 사용자는 **히스토리** 탭에서 클러스터의 이전 상태로 되돌리고 이전에 클러스터에 수행된 조치를 확인할 수 있습니다.
- 4.1. 클러스터 레벨 랙 조치

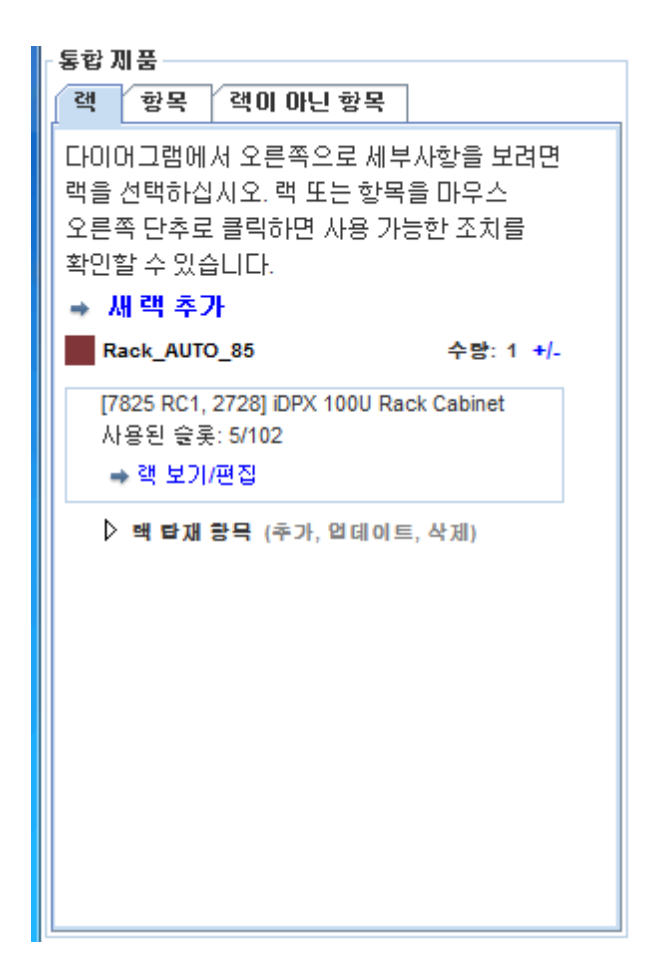

- 모든 현재 랙이 화면 왼쪽의 랙 목록에 표시됩니다.
- 랙을 새로 작성하려면 랙 목록 맨 위에서 새 랙 추가 선택사항을 클릭하십시오.
- 검사 창에 이 랙을 표시하려면 랙을 마우스 오른쪽 단추로 클릭하고 랙 검사를 선택하십시오.
- 랙 옵션(예: 옵션, 레이블 또는 레이블 색상 ID)을 변경하려면 랙을 마우스 오른쪽 단추로 클릭하고 랙 옵션 변경을 선택하십시오.
- 랙 수량을 업데이트하려면 랙을 마우스 오른쪽 단추로 클릭하고 랙 수량 업데이트를 선택하십시오.
- 랙을 동일한 옵션을 사용하고 동일한 항목이 입력된 새로운 랙으로 복제하려면 랙을 마우스 오른쪽 단추로 클릭하고 랙 복제를 선택하십시오.
- 랙을 제거하려면 랙을 마우스 오른쪽 단추로 클릭하고 **랙** 제거를 선택하십시오.
- 위의 조치 중 일부는 현재 화면 중앙에 표시된 랙에 대한 랙 보기/업데이트 상단에서도 사용할 수 있습니다(아래 이미지 참조).

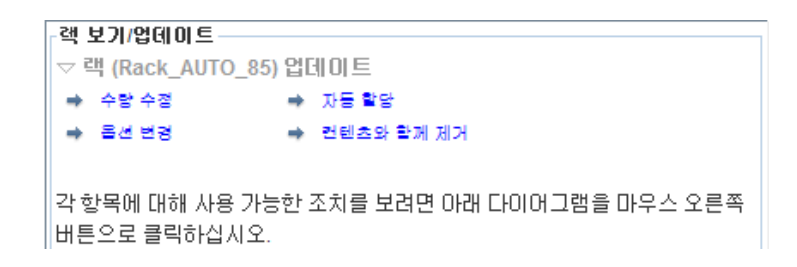

#### 4.2. 항목 레벨 랙 조치

- 현재 사용 가능한 모든 항목이 화면 왼쪽의 항목 목록에 표시됩니다.
- 랙 목록에서 랙을 마우스 왼쪽 단추로 클릭하면 항목이 랙 보기에 표시되고, 여기에서 사용자는 해당 랙에 임의의 항목을 수동으로 배치하거나 편집 또는 삭제할 수 있습니다.
- 항목을 강조표시하면 화면 오른쪽의 항목 보기에 세부사항이 표시됩니다. 또한 항목 보기에는 네트워크 연결을 시각적으로 나타내는 네트워크 라인, 표시된 항목에 대한 조치 메뉴가 편집, 복제, 제거 순서로 표시됩니다.

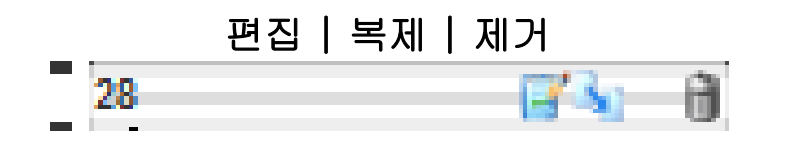

- 항목을 새로 작성하려면 랙에서 열린 슬롯을 강조표시하고 파란색 추가 단추를 클릭하십시오. 이렇게 하면 사용자가 항목을 선택한 다음 완전히 사용자 정의할 수 있는 선택 목록이 열립니다. 새로운 항목을 작성하기 위해 저장을 클릭한 후 사용자가 단일 항목 인스턴스를 작성하고 전체 랙을 항목으로 채우거나, 클러스터에 배치할 항목의 구체적인 수량을 입력할 수 있습니다.
- 기존 항목을 수정하려면 항목을 강조표시하고 항목에 바로 표시되는 편집(연필이 있는 메모장)을 누르거나, 항목을 마우스 오른쪽 단추로 클릭하고 메뉴에서 항목 편집을 선택하십시오.
- 기존 항목을 복제하려면 항목을 강조표시하고 복제(오른쪽 아래를 가리키는 화살표)를 누르거나, 항목을 마우스 오른쪽 단추로 클릭하고 메뉴에서 항목 복제를 선택하십시오.
- 기존 항목을 제거하려면 항목을 강조표시하고 항목 위에 바로 표시되는 제거(휴지통)를 클릭하거나, 항목을 마우스 오른쪽 단추로 클릭하고 메뉴에서 항목 제거를 선택하십시오.
- 항목을 이동하려면 항목을 클릭하여 원하는 위치로 끄십시오. 인접 슬롯으로 이동 가능한 다른 항목에 부딪히면 방해가 되는 항목이 자동으로 인접 슬롯으로 자동으로 이동됩니다. 또한 일부 항목은 각각 선호되는 슬롯 또는 제한되는 슬롯을 나타내는 파란색 또는 빨간색 상자가 몇몇 슬롯 오른쪽에 표시됩니다.

#### 4.3. 항목 작성/수정

항목을 새로 작성하거나 항목을 수정할 때 x-config에 다음 옵션이 표시됩니다.

- 네트워크 연결을 구성할 수 있음
- 기본, 확장, 필수 및/또는 블레이드 옵션을 선택할 수 있음
- 기본 VLH 항목을 추가하고 항목 레이블 및 색상을 변경할 수 있음
- 기본 항목 유형을 변경할 수 있음(항목을 새로 작성하는 경우에만)

네트워크 연결을 추가하거나 제거하면 항목의 사용 가능한 옵션이 동적으로 변경되고, 선택된 네트워크에 필요한 적절한 하드웨어가 자동으로 설치 또는 제거됩니다. 항목을 네트워크에 연결할 수 없으면 네트워크 선택사항이 자동으로 삭제됩니다.

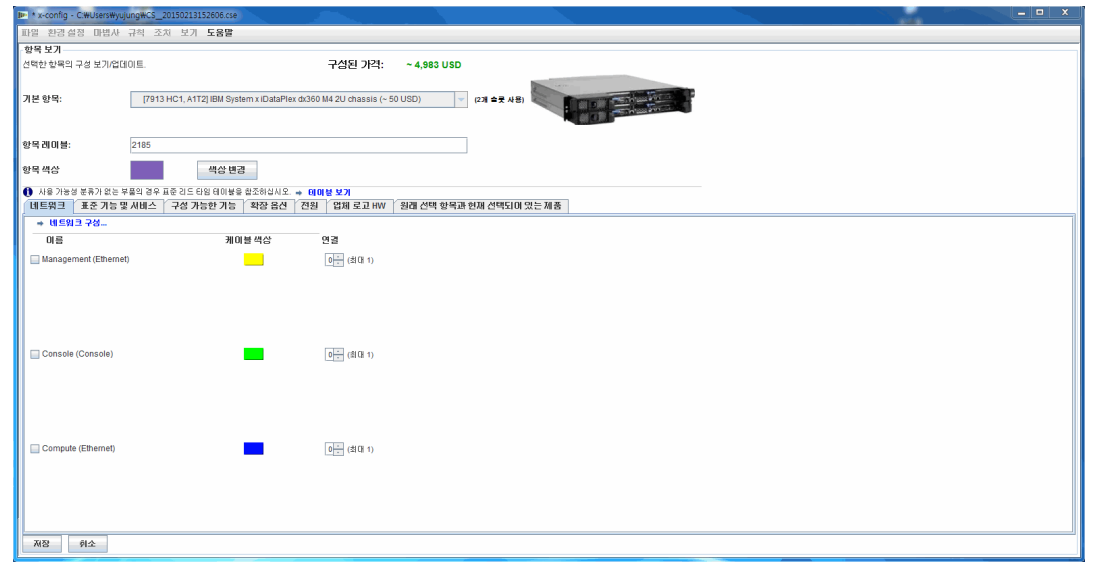

항목을 새로 작성하면 다음 레벨의 삽입이 제공됩니다.

- 단일 새로운 항목의 단일 사본을 작성합니다.
- 선택 이 항목에 대해 선택된 공간을 선택합니다.
- 랙 전체 랙에 새로운 항목의 사본을 가능한 한 많이 채웁니다.
- 수량 새로운 항목의 사본을 정확한 수만큼 클러스터에 작성합니다.

편집된 항목을 저장하면 다음 레벨의 수정이 지원됩니다.

- 글로벌 이 항목의 모든 사본을 수정합니다.
- 랙 현재 랙에 대해서만 이 항목의 모든 사본을 수정합니다.
- 다중 사용자 선택사항에 따라 이 항목의 여러 사본을 수정합니다.
- 단일 이 항목의 단일 사본을 수정합니다.
- 취소 모든 수정을 취소합니다.

항목을 제거하면 다음 레벨의 제거가 제공됩니다.

- 단일 항목의 단일 사본을 제거합니다.
- 다중 사용자 선택사항에 따라 항목의 여러 사본을 제거합니다.
- 랙 현재 랙에서 항목의 모든 사본을 제거합니다.
- 글로벌 전체 클러스터에서 항목의 모든 사본을 제거합니다.

 $\overline{A}$   $\overline{C}$ : 글로벌 이외의 다른 방식으로 항목을 저장하면 항목의 새로운 "템플리트" 또는 "버전"이 작성되고 수정된 설정이 선택된 템플리트 또는 버전에만 적용됩니다. 수정 범위 밖의 이전 항목 버전은 변경되지 않은 상태로 남아 있습니다. 이것은 새로운 항목에 제공되는 다른 레이블 이름 또는 레이블 색상에 의해 반영됩니다.

#### <span id="page-14-0"></span>5. 클러스터 환경 설정

클러스터 환경 설정을 열려면 환경 설정 메뉴 선택사항에서 클러스터 환경 설정을 선택하십시오.

#### 5.1. 네트워크

네트워크 및 해당 설정을 추가, 변경 및 제거하는 기능은 데이터 네트워크 탭에서 사용할 수 있습니다. 네트워크 유형 선택사항 옆의 색상 단추 상자는 해당 네트워크의 케이블 색상입니다. 단추를 클릭하면 특정 네트워크 케이블링에 가능한 색상 선택사항 옵션이 두 개 이상 제공됩니다.

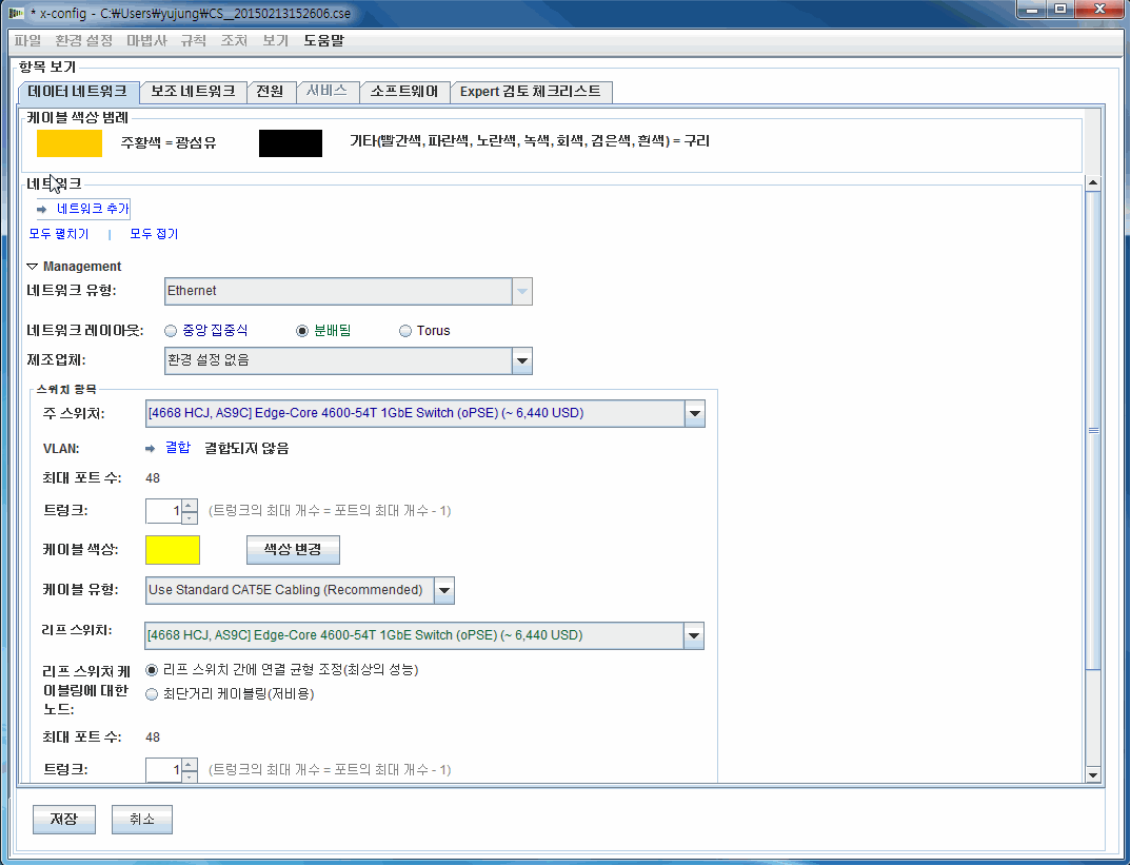

#### 5.2. 전원, 서비스 및 소프트웨어

이들 탭에서 원하는 옵션을 선택하여 클러스터 전원 유형 선택사항, 클러스터 레벨 서비스 및 소프트웨어를 변경하십시오.

#### 5.3 전문가 검토 체크리스트

솔루션 센터 및 검토자가 고객 솔루션 요구사항과 관련된 모든 정보를 알 수 있도록 체크리스트 질문에 주의 깊게 답변하십시오. 이 정보는 대부분의 구성에서 필수입니다. 또한 이 정보는 솔루션을 작성하고 디자인에 따라 구성 문제점을 해결하는 데 도움이 됩니다.

#### <span id="page-15-0"></span>6. 솔루션 규칙

중요 참고사항: 솔루션 규칙은 솔루션을 성공적으로 구성하는 데 중요하므로 항상 활성 상태로 유지되어야 합니다. 자동화 프로세스가 클러스터의 특정 요구사항을 충족하기에 충분하지 않을 경우에 한해 고급 사용자가 규칙을 사용 안함으로 설정해야 하는 경우, 자동 네트워킹 또는 랙 규칙을 사용 안함으로 설정하도록 선택할 수 있습니다. x-config는 규칙 메뉴에서 규칙 사용 안함/사용 옵션을 표시합니다.

- 네트워킹 규칙을 사용 안함으로 설정하면 솔루션에서 스위치, 어댑터, 서버 및 케이블링을 동적으로 조정할 수 없습니다.
- 랙 규칙을 사용 안함으로 설정하면 솔루션에서 지능형 클러스터 및 랙 표준에 따라 모든 항목을 클러스터에 유지하기 위해 만든 특정 규칙을 적용할 수 없습니다.

### <span id="page-16-0"></span>7. 케이블링

케이블링을 보려면 환경 설정 메뉴에서 케이블링 환경 설정을 선택하십시오. 소스에서 대상으로 연결하는 데 필요한 네트워크 케이블 색상 및 길이를 기준으로 모든 테이블이 자동으로 선택됩니다.

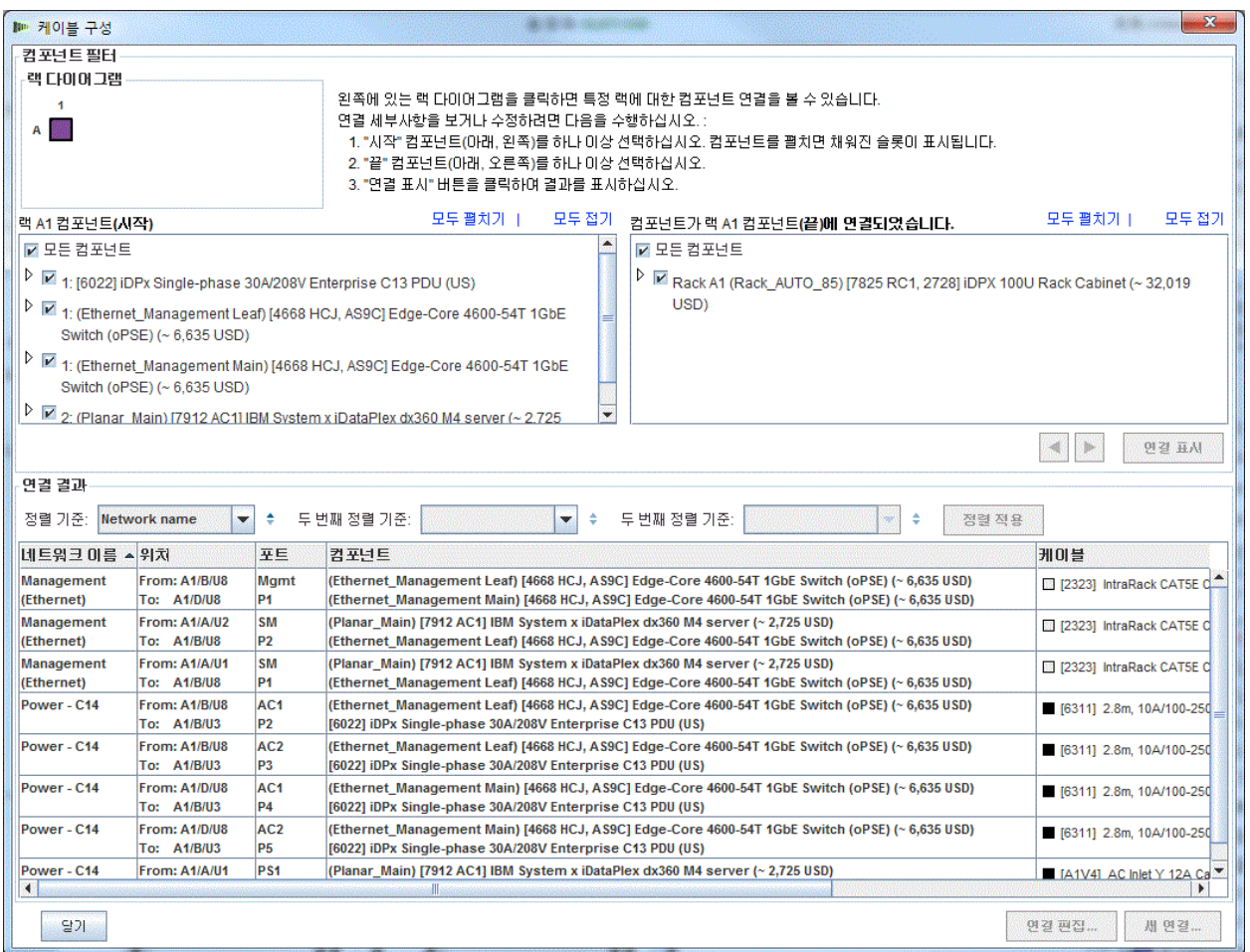

### <span id="page-17-0"></span>8. 사용자 보기 옵션

보기 메뉴 아래에는 클러스터 빌드 경험을 간소화하기 위해 사용자에게 제공되는 몇 가지 옵션이 있습니다.

- 랙 보기 크기 '특소형, 소형, 중형, 대형'을 사용할 수 있습니다. 이 옵션은 사용자 시스템 화면의 디스플레이 크기 설정에 따라 자동으로 선택됩니다. 위의 지정된 순서대로, 권장되는 디스플레이 요구사항은 각각 1024x768, 1280x1024, 1600x1200입니다.
- 랙 목록 방향 기본값을 랙 아이콘 표시 해제에서 랙 아이콘 표시 설정으로 변경하는 경우 랙 보기를 펼치거나 접은 모양으로 설정할 수 있습니다.
- 부품 번호 TMF 및/또는 HVEC 부품 번호 정보를 항목 설명과 함께 표시하거나 숨깁니다.
- 색상 레이블 표시 가운데 랙 보기 영역에서 각 항목 왼쪽에 있는 항목 색상 레이블의 표시를 전환합니다.
- 네트워크 회선 표시 강조표시된 항목의 항목 네트워크 연결 표시를 전환합니다. 동일한 랙에서 다른 항목에 대한 라인은 해당 항목에 연결되는 것을 나타내고, 강조표시된 항목의 원 안에 라인은 랙 외부 항목에 연결되는 것을 나타냅니다.
- 이미지 표시 각 항목의 맨 위에서 실제 이미지 그림의 표시를 전환합니다. 이 옵션을 사용 안함으로 설정하면 일부 컴퓨터 성능이 향상될 수 있습니다.
- 할당 표시 가운데 랙 보기 영역에서 각 항목 오른쪽에 있는 랙 할당 그라데이션의 표시를 전환합니다. 항목의 가중치 분포에 따라 흐린 녹색 음영은 가중치 할당이 적음을 나타냅니다.

# <span id="page-18-0"></span>9. 학습서

이 섹션은 사용자가 인터페이스에 익숙해질 수 있도록 간단한 클러스터를 처음부터 작성하는 빠른 단계별 과정입니다.

- a. 클러스터를 처음부터 새로 작성하려면 시작 프로그램 화면에서 "지능형 클러스터"가 선택된 상태에서 사용자 정의를 선택하는 것으로 시작하십시오. Intelligent Cluster를 선택하십시오. 적절한 국가 및 지역을 선택하십시오. '전체 카탈로그 – 특수 입찰을 위해 일반 랙 컴포넌트도 포함'을 선택하십시오. 원하는 랙 전원 설정을 선택하십시오. 마지막으로, 완료를 선택하십시오.
- b. 자동으로 작성된 첫 번째 랙에서 임의의 슬롯을 강조표시하고 파란색 추가 단추를 누르십시오. 메뉴에서 Server, 새 server를 선택하십시오.
- c. 항목 보기 섹션에서 항목 레이블 옆의 필드에 이 항목의 다른 레이블 이름을 입력하고 적절한 노드 역할을 선택한 다음 레이블 필드 아래에서 색상 변경을 클릭하고 새로운 항목에 대해 임의의 색상을 선택하십시오.
- d. 그**)본 항목** 옆의 상자에서 서버 유형을 선택하십시오.
- e. 네트워크 탭 섹션에서 Compute (Ethernet) 옆의 상자를 선택하여 이 항목에 계산 서버 연결을 제공하십시오.
- f. 표준 기능 및 서비스 및 확장 옵션 섹션에서 옵션을 약간 변경하십시오.
- g. 저장을 클릭하고 단일 항목만 현재 랙에 배치됨을 의미하는 첫 번째 옵션을 선택하십시오.
- h. 다른 비어 있는 슬롯을 강조표시하고 파란색 **추가** 단추를 누르십시오. 서버를 선택하십시오. 이번에는 이전에 생성한 항목이 메뉴에서 새 server 단추 위에 표시되어야 합니다. Server 메뉴에서 이전에 생성한 항목을 클릭하고 세 번째 옵션을 선택하십시오. 이는 랙의 다른 항목을 영향을 주지 않거나 새로운 랙을 작성하지 않으면서 현재 랙에 보유 가능한 최대 개수의 항목이 채워짐을 나타냅니다.
- i. 환경 설정 메뉴 옵션에서 클러스터 환경 설정 화면을 여십시오.
- j. 단일 선택 단추를 사용하여 맨 위의 관리(Management) 네트워크를 분배됨으로 변경하십시오.
- k. 이 패널 맨 위에서 네트워크 추가를 클릭하고 새로운 네트워크의 이름을 입력하십시오.
- l. **저장**을 클릭하고 **확인**을 클릭하십시오.
- m. 작성된 새로운 리프 스위치를 나타내기 위해 일부 항목이 다른 랙으로 이동되었을 수 있습니다. 이 경우, 화면 왼쪽의 랙 목록에서 추가 랙을 마우스 오른쪽 단추로 클릭하고 랙 제거를 클릭하여 랙을 제거하십시오.
- n. 항목을 마우스 오른쪽 단추로 클릭하고 메뉴에서 항목 편집을 선택하여 이전에 작성된 서버 중 하나를 편집하십시오.
- o. 네트워크 탭 섹션에서 이 서버에 연결할 새로 작성된 네트워크를 선택하십시오.
- p. 표준 기능 및 서비스 아래에서 옵션 중 몇 가지를 변경하십시오.
- q. 저장을 클릭하고 항목의 모든 인스턴스를 변경함을 의미하는 첫 번째 단추를 선택하십시오.
- r. 맥 목록에서 **새 랙 추가**를 클릭하여 랙을 새로 작성하십시오.
- s. 파란색 추가 단추를 다시 클릭하여 이전에 작성한 항목을 추가하십시오. 이번에는 나타나는 대화 상자에서 특정 수량의 항목이 추가됨을 의미하는 네 번째 옵션을 선택합니다. 수량을 입력하고 확인을 클릭하십시오. 100, 1000 또는 10,000을 시도해 보십시오. 참고: 일부 시스템은 수백 개 이상의 랙에 대한 케이블링을 구상하고 수행하는 데 오랜 시간이 걸릴 수 있습니다.
- t. 파일 메뉴에서 저장을 클릭하여 클러스터를 저장하십시오.
- u. 최소 100개 서버의 클러스터 구성을 완료했습니다. 즐겁게 사용하십시오!

# 노드 지능형 클러스터

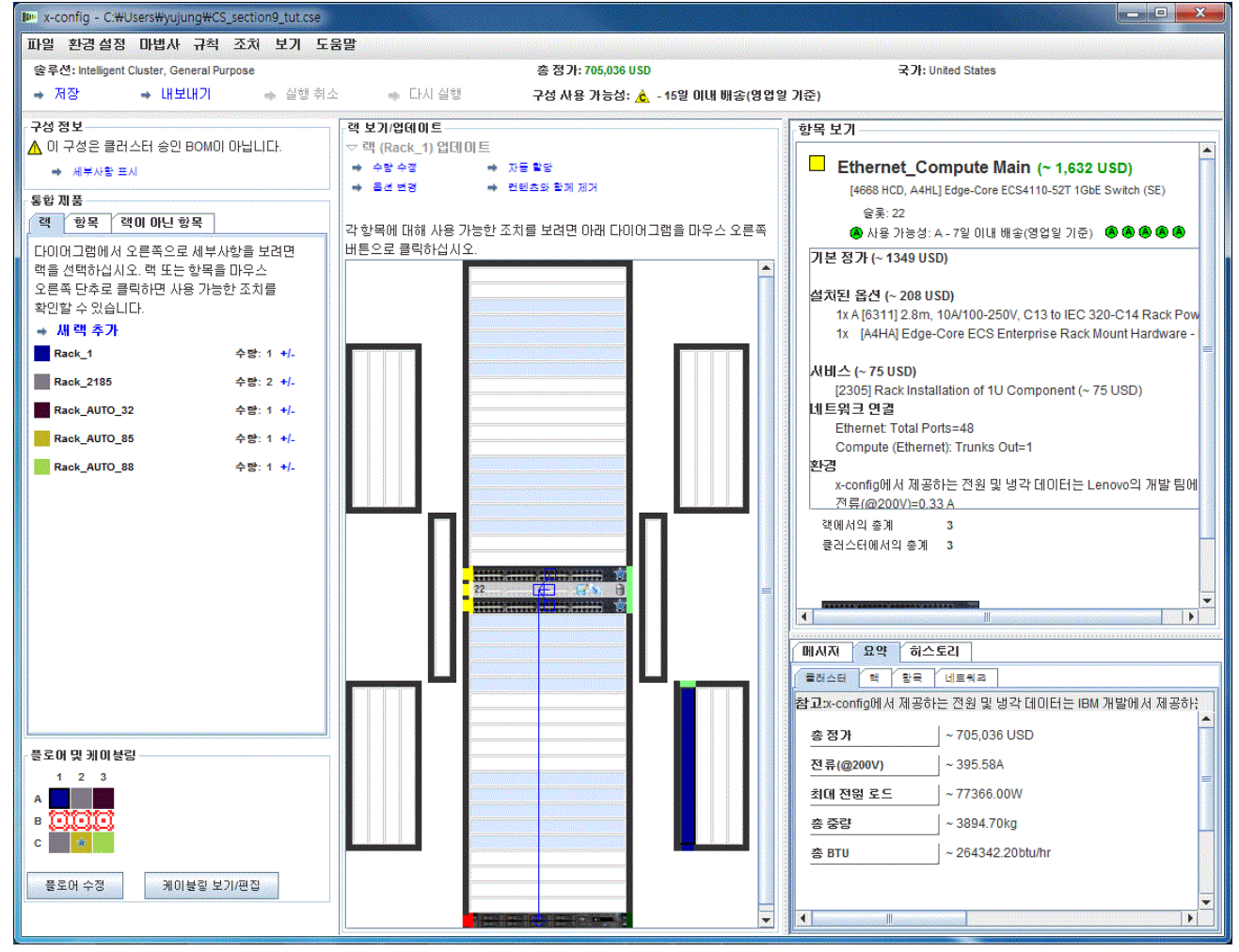

# <span id="page-21-0"></span>10. 도움말 및 지원

x-config: 도움말 및 지원[\(Help and Support\)](https://www.ibm.com/products/hardware/configurator/americas/bhui/asit/help.html) 페이지는 별도 탭에서 다양한 정보를 제공합니다.

- 릴리스 정보(Release Notes): x-config 개선사항, 주별 업데이트 및 현재 제한사항/해결 방법 목록에 대한 링크입니다.
- 교육(Education): 시작 프로그램 페이지에 표시되는 세 가지 구성 유형인 지능형 클러스터, 범용, PureFlex System 중 하나를 사용하는 구성에 대한 세부 교육입니다.
- FAQ: 자주 묻는 질문입니다.
- 도움말 문의(Help contacts): 구성 지원 정보 및 문제점을 보고하기 위한 특정 지시사항입니다.